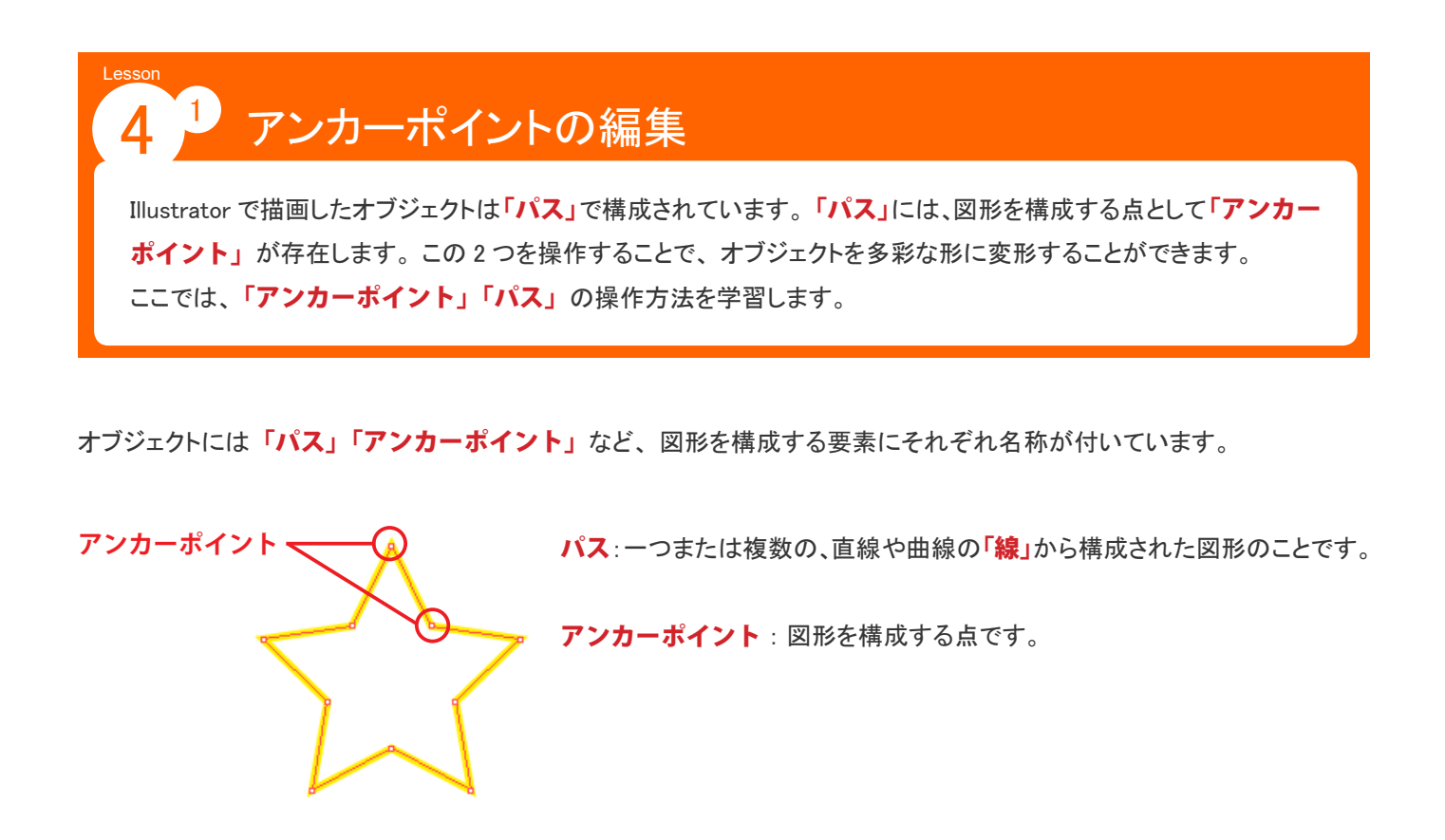

**アンカーポイント操作**  $\bullet$ 

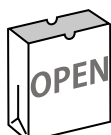

### ◆素材ファイルを開く◆

学習用素材ファイルを開きます。

素材フォルダー「Lesson4」から「4\_1\_アンカーポイントの編集.ai」を開きます。

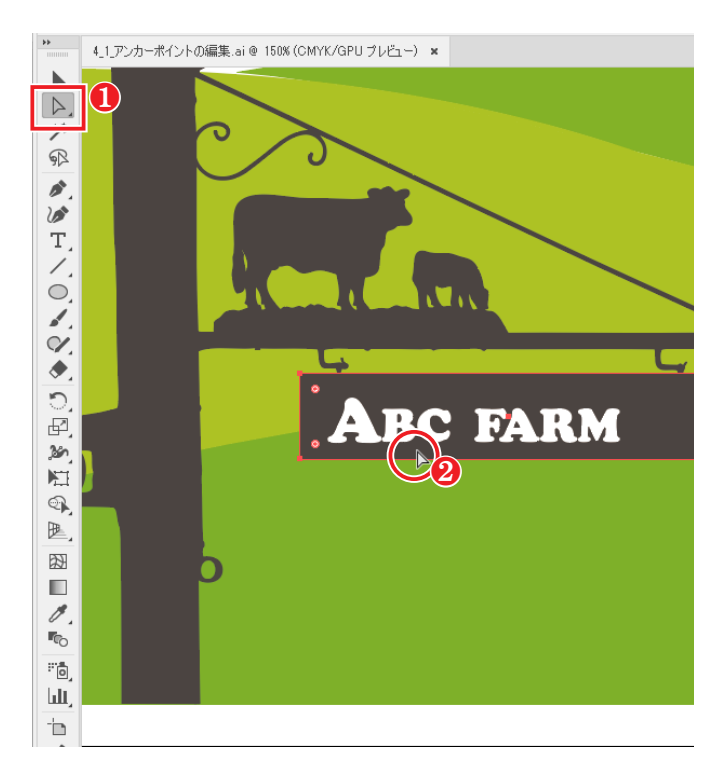

#### ◆長方形の変形

① ツールパネルの「ダイレクト選択ツール」を選択しま す。

2「ABC FARM」の「長方形」をクリックします。

すべてのアンカーポイントが「■」で表示されています。

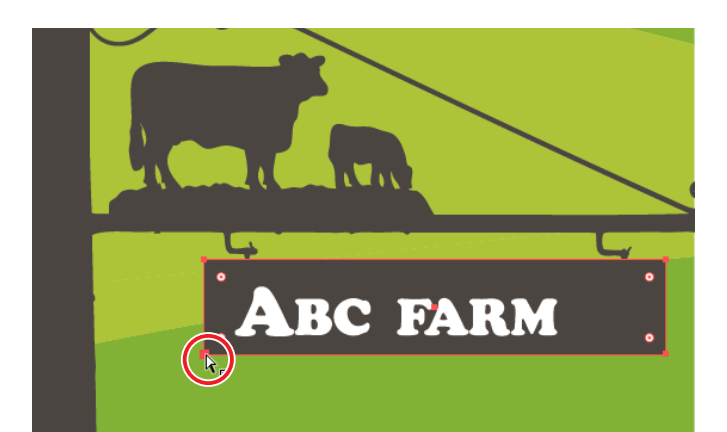

3 長方形左下の「アンカーポイント」をクリックします。

選択したアンカーポイントは「■」で、それ以外は「□」 で表示されます。

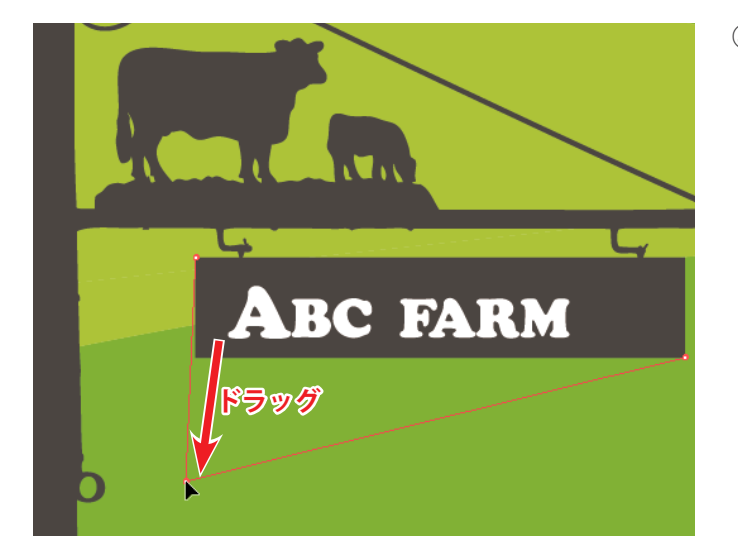

④ 「■」のアンカーポイントだけを下方向へドラッグします。

選択した箇所のアンカーポイントだけを移動し、長方形 を変形することができます。

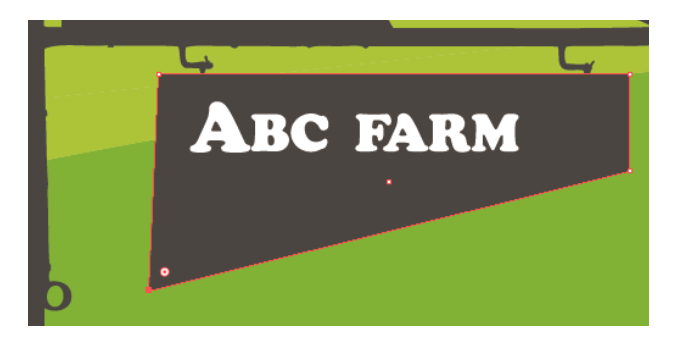

# ダイレクト選択ツール

「アンカーポイント」を操作する場合には「ダイレクト選択ツール」を使用します。「選択ツール」では、オブジェ クト自体の移動はできますが、「アンカーポイント」の操作を行うことはできません。

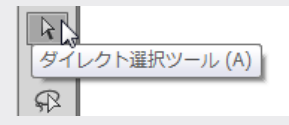

**!**

**!**

# 複数アンカーポイントの選択と移動

複数箇所のアンカーポイントを選択すると、 選択した箇所を同時に移動することもできます。 ダイレクト選択ツールで 複数箇所のアンカーポイントを選択する場合は、(Shift) キーを押したまま選択します。

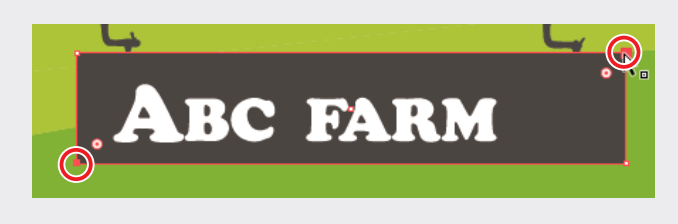

● ハンドル

「ハンドル」とは、「アンカーポイント」から伸びている「方向線と方向点」を指します。

曲線を連結するアンカーポイントに表示され、方向線の角度と長さによって曲線の形状が変化します。 直線の場合には「ハ ンドル」は表示されません。この「ハンドル」は必要に応じて「作成」したり「削除」したりすることができます。

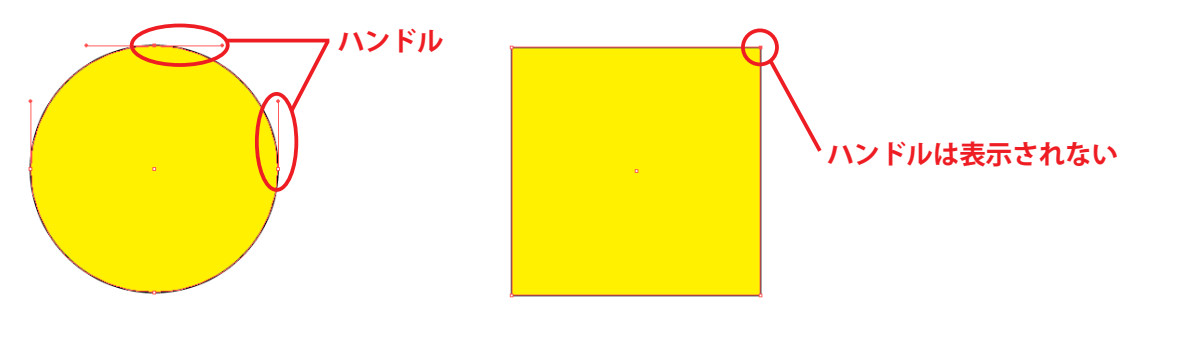

**● アンカーポイントの切り換え** 

アンカーポイントツールでは、 以下の操作を行うことができます。

- ・ 片側のハンドルのみを操作する。 ・ アンカーポイントを直接クリックして左右両側のハンドルを削除する。
- ・ ハンドルの先端をクリックして、 そのハンドルだけ削除する。 ・ ハンドルのないアンカーポイントにハンドルを作成する。

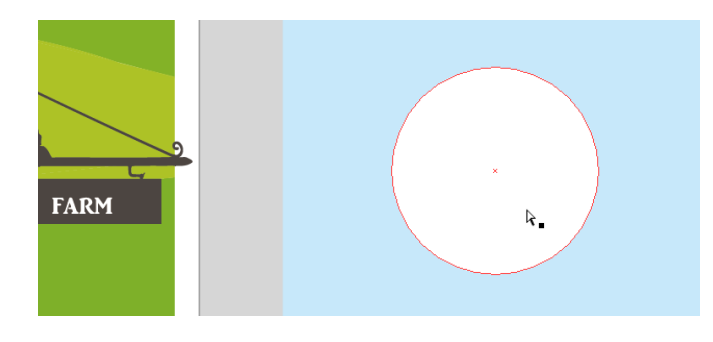

### ◆円をハート型に変形

① アートボードの右側の円を、「ダイレクト選択ツール」 で選択します。

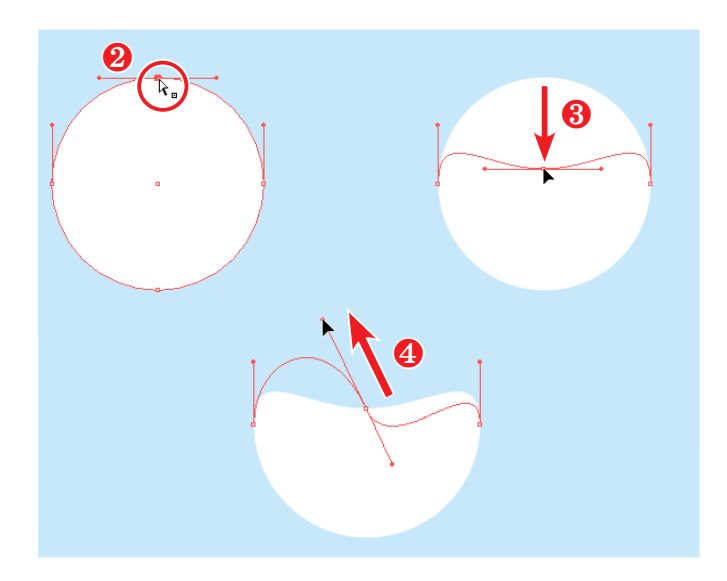

② 上のアンカーポイントをクリックします。

- 3 (Shift) キーを押しながらアンカーポイントを下方向へド ラッグします。 垂直に移動できます。
- ④ 移動したアンカーポイントに表示されたハンドルの、 左端 を左上方向へドラッグします。
- ※ ダイレクト選択ツールでハンドルをドラッグすると、 ハンド ルがシーソーのように連動して動き、 左側を上げると右側 が下がります。

 $\Delta$ ♪ ペンツール  $(P)$  $\omega$ <sup>+</sup> アンカーポイントの追加ツール (Shift++) T ンカーポイントの削除ツール  $(1)$ アンカーポイントツール  $(Shift+C)$  $\bigcap$ 

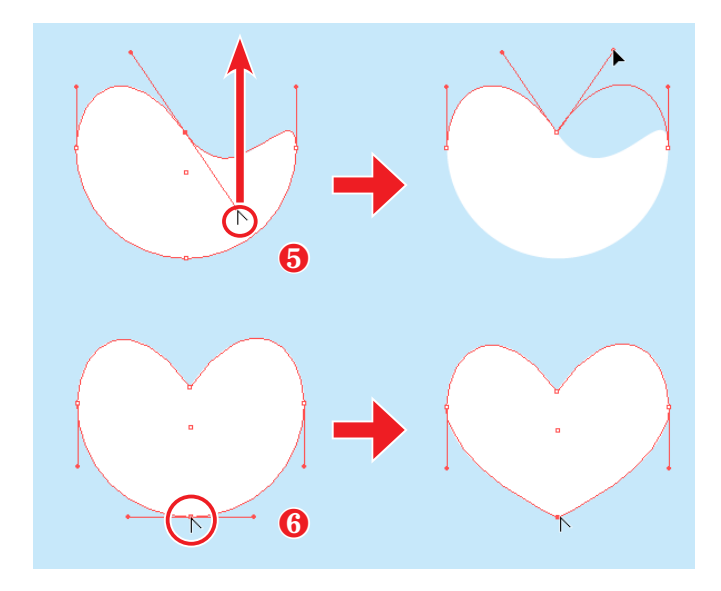

- ⑤ ツールパネルの「ペンツール」-「アンカーポイントツー ル」を選択し、ハンドルの右端を上方向へドラッグしましょ う。
- ⑥ 「アンカーポイントツール」で、 下のアンカーポイント をクリックします。

アンカーポイントのハンドルが削除され、 鋭角になります。

※ 「アンカーポイントツール」を使用すると、アンカーポ イントを境に両サイドのハンドルを個別に動かすことがで さます。一度「アンカーポイントツール」で折り曲げ たハンドルは、その後は「ダイレクト選択ツール」で も左右独立した状態で動かせるようになります。

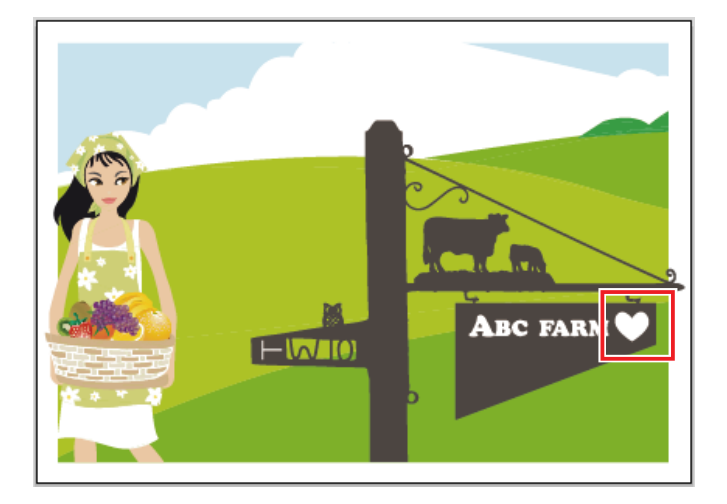

- ⑦ ハートが完成したら、 ハートを適当な大きさに縮小し、 左図を参考に配置します。
- ※ ハートのオブジェクトが看板のオブジェクトより背面にあ る時は、 ハートのオブジェクトの重ね順を 「最前面」 に 変更しましょう。

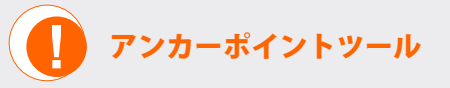

「アンカーポイントツール」でハンドルが表示されていないアンカーポイントをドラッグすると、ハンドルを付けるこ とができます。Illustrator で描かれた図形には、画面に表示されない情報として「進行方向」があります。正しい 進行方向にドラッグすると、 滑らかな曲線を描画することができ、 逆方向にドラッグすると、 ねじれた曲線が描画さ れます。

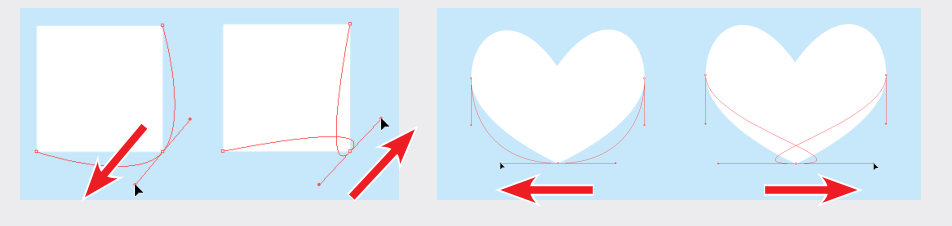

# **● アンカーポイントの追加**

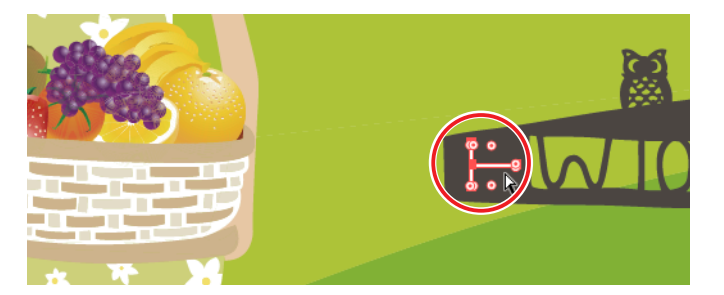

- ① 左図の枠部分を拡大表示します。
- 2「ダイレクト選択ツール」でオブジェクトを選択します。 アンカーポイントが表示されます。

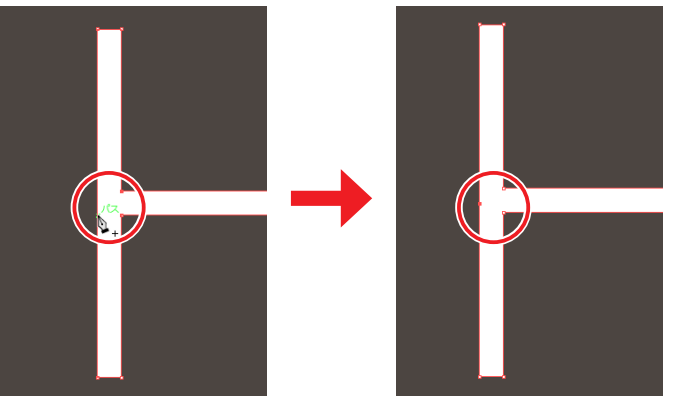

③ ツールパネルの「ペンツール」-「アンカーポイント の追加ツール」を選択します。

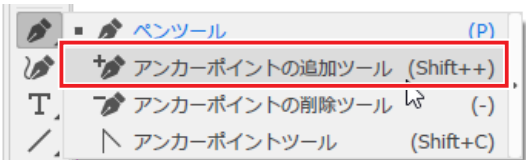

- ④ 左図を参考に、 パス線上をクリックします。 アンカーポイントが追加されます。
- 5) ツールパネルの「ダイレクト選択ツール」に切り換え、 追加したアンカーポイントを左へドラッグします。
- ⑥ アンカーポイントを追加し、 変形したことで矢印が作成さ れます。

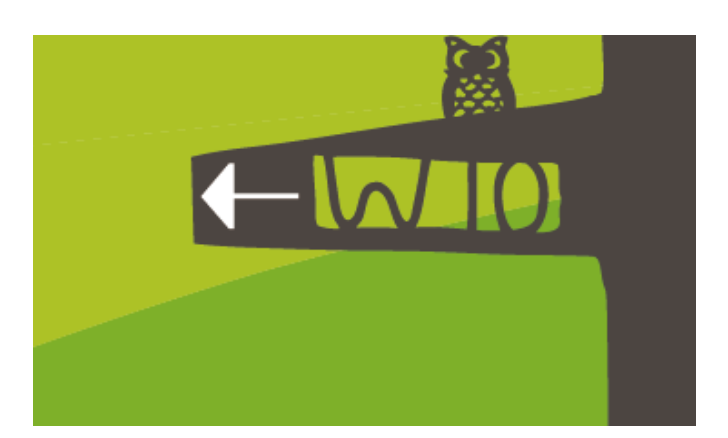

※「ペンツール」でもアンカーポイントを追加することがで きます。 ペンツールを選択してパス上にカーソルを重ね、 カーソル横に「+」のマークが表示された時にクリック すると、 アンカーポイントを追加することができます。

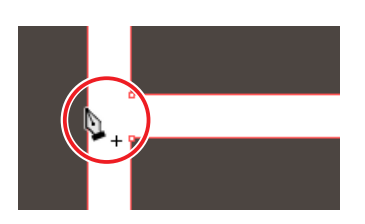

## **● アンカーポイントの削除**

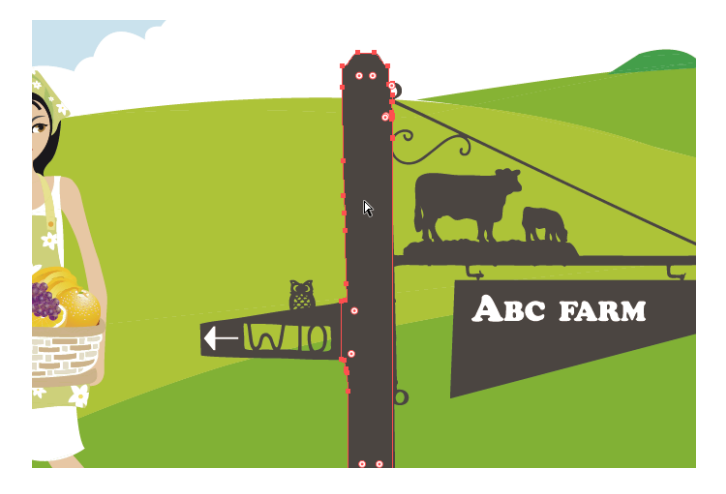

- ① 看板の支柱オブジェクトを「ダイレクト選択ツール」で 選択します。
- ② ツールパネルの「ペンツール」-「アンカーポイント の削除ツール」を選択します。

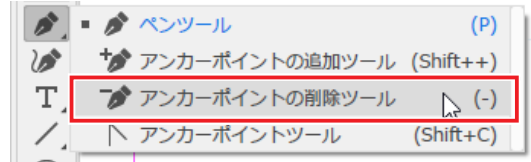

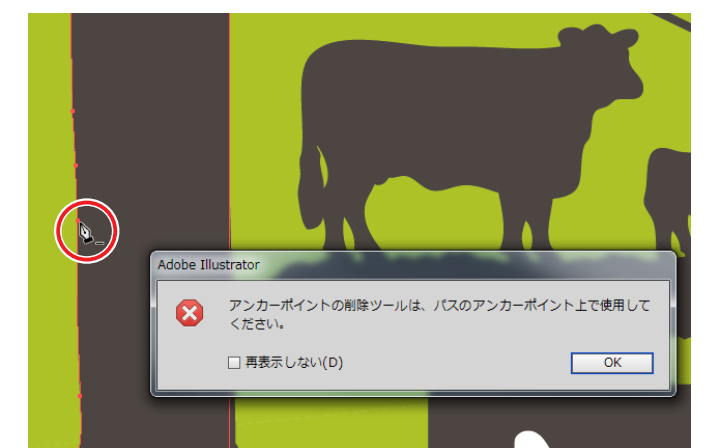

- 3 任意のアンカーポイントをクリックし、削除します。 ※ どのアンカーポイントでも構いません。
- ※ アンカーポイント以外の場所をクリックすると、 左図のよ うな注意を促すメッセージが表示されます。 表示された 場合は「OK」をクリックしてメッセージを閉じ、 再度アン カーポイント上をクリックしましょう。

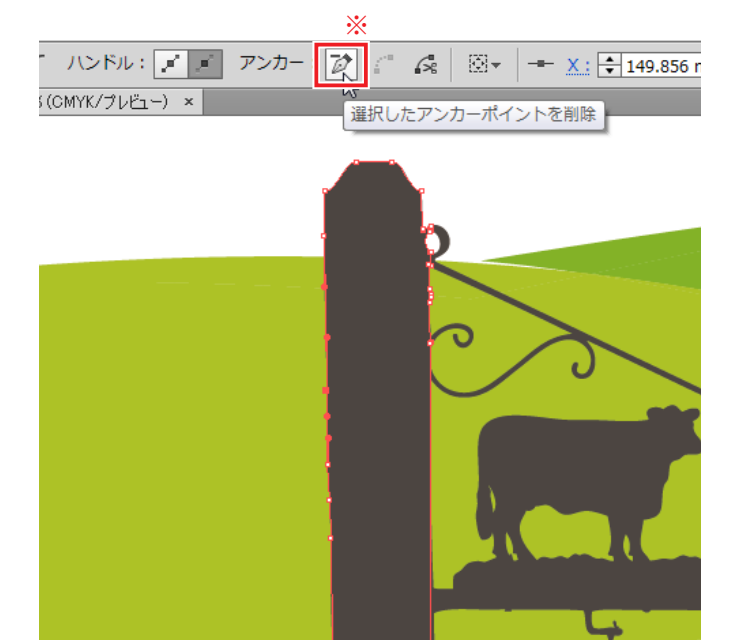

アンカーポイントが削除され、 それに伴いパスが変形されま す。

※「ペンツール」でもアンカーポイントを削除することがで きます。 ペンツールを選択してパス上にカーソルを重ね、 カーソル横に「ー」のマークが表示された時にクリック すると、 アンカーポイントを削除することができます。

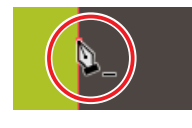

※ コントロールパネルの「選択したアンカーポイントを 削除」でも削除することができます。

確認できたらファイルを閉じましょう。